# **Bab 9 Membuat Data Spasial**

Sebelumnya kita telah belajar bagaimana membuat peta sederhana dengan menampilkan Data Spasial yang telah disediakan. Tetapi, kita juga harus mempelajari bagaimana membuat Data Spasial yang baru, terutama jika kita tidak mempunyai Data Spasial tersebut. Misalkan, kita mempunyai sumber data raster seperti Citra Satelite, Foto Udara, Peta Rupa Bumi Indonesia atau peta lainnya yang memiliki informasi koordinat, kita dapat membuat Data Spasialnya dengan melakukan *Digitasi* terhadap data raster tersebut.

## **9.1 Pengertian Digitasi Peta**

Digitasi secara umum dapat didefinisikan sebagai proses konversi data analog ke dalam format digital. Objekobjek tertentu seperti jalan, rumah, sawah dan lain-lain yang sebelumnya dalam format raster maka menjadi objekobjek vektor. Pada sebuah citra satelit resolusi tinggi dapat diubah kedalam format digital dengan proses digitasi.

## **9.2 Metode Digitasi**

Proses digitasi secara umum dibagi dalam dua macam:

1. Digitasi menggunakan *digitizer (zaman dulu tepapi kini hampir tidak lagi)*

Dalam proses digitasi ini memerlukan sebuah meja digitasi atau digitizer.

2. Digitasi *onscreen* di layar monitor

Digitasi *onscreen* paling sering dilakukan karena lebih mudah dilakukan, tidak memerlukan tambahan peralatan lainnya, dan lebih mudah untuk dikoreksi apabila terjadi kesalahan.

Digitasi onscreen biasanya dilakukan pada/dibantu oleh suatu base-layer yang punya referensi spasial, misalnya citra satelit.

## **9.3 Membuat Shapefile**

- Untuk Membuat shapefile baru pada QGIS, Layer > *New > New Shapefile layer* atau dengan shortcut Ctrl + Shift + N

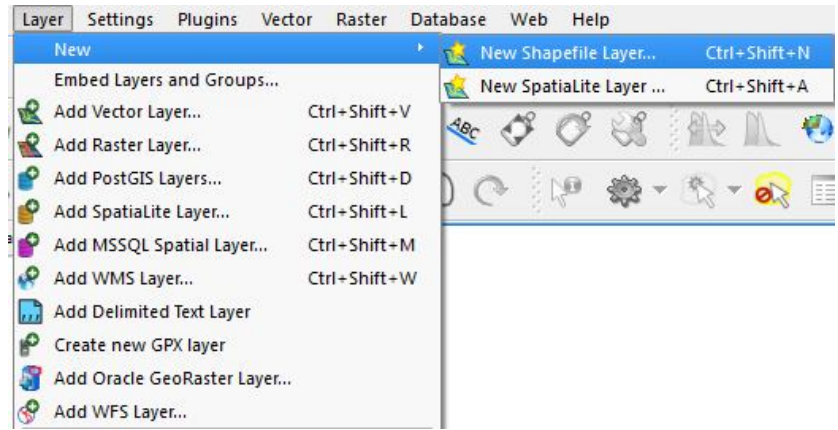

- Akan muncul kotak dialog pembuatan layer baru seperti dibawah ini :

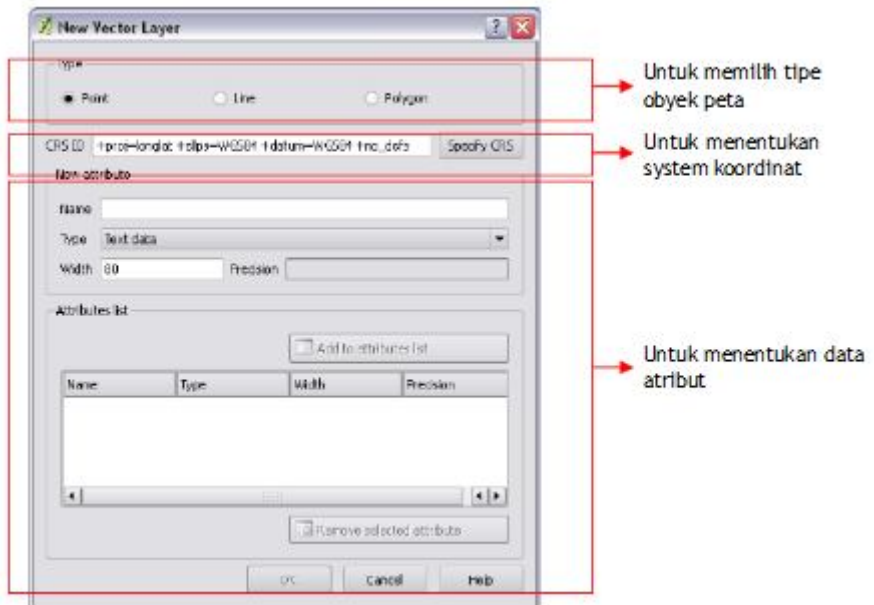

- Tipe **Point** adalah jenis layer berupa titik digunakan untuk membuat Point of Interest
- Tipe **Line** adalah jenis layer berupa garis digunakan untuk membuat Jalan, Sungai, dll
- Tipe **Polygon** adalah jenis layer berupa area/ luasan digunakan untuk membuat Batas Administrasi, Landcover, Bangunan, dll.
- Tentukan sistem koordinat nya, di indonesia sistem koordinat yang dipakai WGS 1984. Apabila ingin menggunakan sistem koordinat UTM dengan zona UTM misalnya untuk wilayah indonesia Bali dan NTB paling cocok WGS1984 UTM 50S (untuk referensi tentang sistem koordinat yang dipakai terdapat pada Bab Sistem Koordinat).
- Membuat Kolom pada data Atribut pada Groupbox New Attribute
	- Buat nama kolom pada *Name*
	- Tentukan tipe data yang ingin digunakan pada *Type*

#### **Tipe Data pada Atribut:**

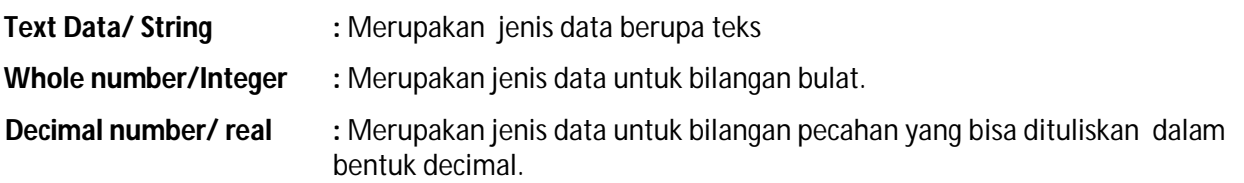

- Atur panjangnya karakter yang dapat disimpan pada kolom, pada *Width*
- Khusus untuk tipe data Decimal Number anda bisa atur panjangnya karakter sesudah komma yang dapat disimpan pada kolom, pada *Precision*
- Sebagai catatan saja bahwa nama field terbatas hanya 10 karakter saja dan hanya bisa menggunakan huruf, angka, hypens dan underscores. Sepasang karakter dibolehkan tetapi tidak disarankan. Tidak bisa memberi nama field menggunakan spasi atau spesial karakter lainnya misalnya tanda tanya ( ? ).
- Nama shapefile boleh max. 10 charakters (huruf, angka, underscore "\_")
- Datatype adalah untuk mengatur apa yang diperbolehkan dimasuk di attribut field tersebut
- a. **Text Data / String** adalah seluruh karakter termasuk alphanumeric. Maximum 255 karakter.
- b. **Whole Number / Integer** adalah seluruh angka termasuk positif dan negatif yang biasanya digunakan untuk menunjukkan nilai banyak (kuantitas) dari suatu tema, misalnya populasi penduduk.

c. **Decimal Number / Real** adalah angka dengan nilai pecahan decimal yang memiliki range yang spesifik. Dengan data type float ini Anda bisa 'menolak' sebuah nilai jika nilai tersebut diluar dari Precision dan scale yang sudah ditentukan sebelumnya. Contoh : Anda menentukan precision 4 (lebar field hanya menerima max 4 angka termasuk nilai decimal tanpa memperhitungkan pemecah angka tersebut yaitu titik sebagai bentuk decimal) dan scale 2 (max 2 angka setelah pemecah angka tersebut yaitu titik sebagai bentuk decimal), maka field tersebut bisa menerima nilai 12.35 tetapi tidak menerima 1.235 dan 123.5. Lihat gambar di bawah untuk ilustrasi Precision dan Scale. Data Type Double biasanya digunakan menyimpan angka decimal misalnya nilai suatu koordinat, angka statistic dengan komma dll.

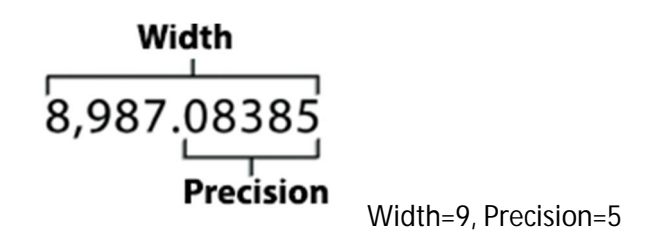

- Apabila sudah diisi semua, klik *Add to Attribute List*
- Klik Ok

## **9.4 Penentuan Nilai Atribut dengan Value Map**

Dalam banyak kasus sebenarnya tidak diperbolehkan mengisi data atribut secara bebas, tetapi harus memilih salah satu dari beberapa pilihan, misalnya dalam pengisian kelas jalan, pilihannya jalan Primer, Jalan Sekunder,Jalan Tersier dll.

Dengan quantum GIS dapat memberikan pilihan ketika mengisikan data atribut pada field tertentu. Dengan menggunakan contoh layer Land Cover dengan beberapa pilihan ketika mengisi kolom land\_cover: Hutan Bakau, Pemukiman, Pantai. Untuk melakukan hal tersebut ikuti langkah-langkah sbb:

- 1. Pastikan layer yang dipilih Aktif dan berada pada kondisi bisa di edit, dengan menekan tombol *Toggle Editing,* atau memilih menu layer > Toggle Editing.
- 2. Tampilkan Layer Properties, dengan klik kanan pada layer Land Cover atau memilih menu Layer Properties.

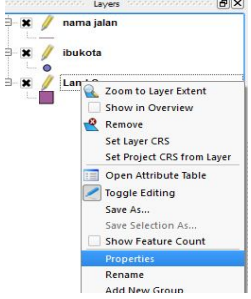

3. Pilih bagian Field, setelah itu pada kolom Edit Widget klik tombol Line edit untuk kolom Land\_cover.

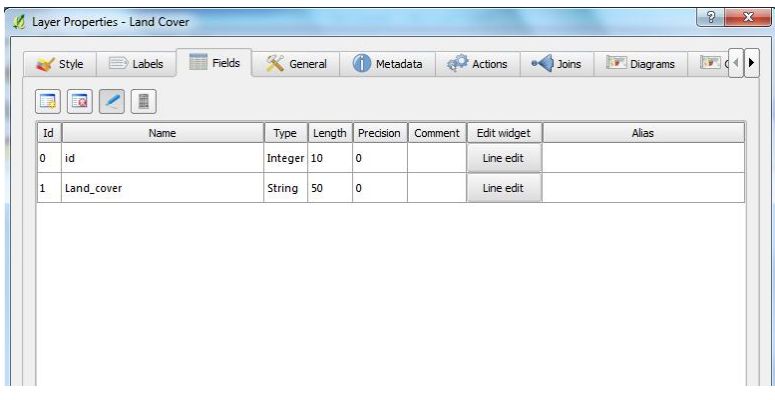

4. Pada menu *Line edit* pilih *Value map*, lalu isi nilai dengan Hutan bakau, Pantai, dan Pemukiman, klik OK pada kotak dialog edit Attribute dan klik OK pada menu field layer properties.

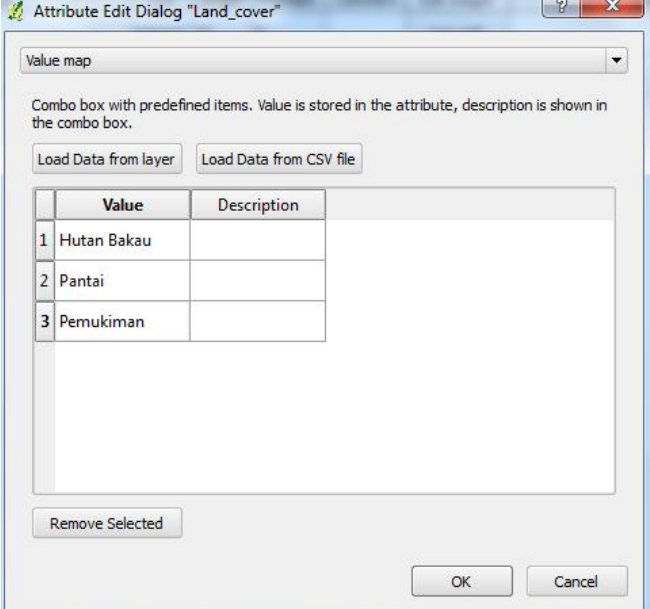

5. Lakukan digitasi sesuai bentuk yang diinginkan, dan pada akhir digitasi akan tampil kotak dialog sebagai berikut

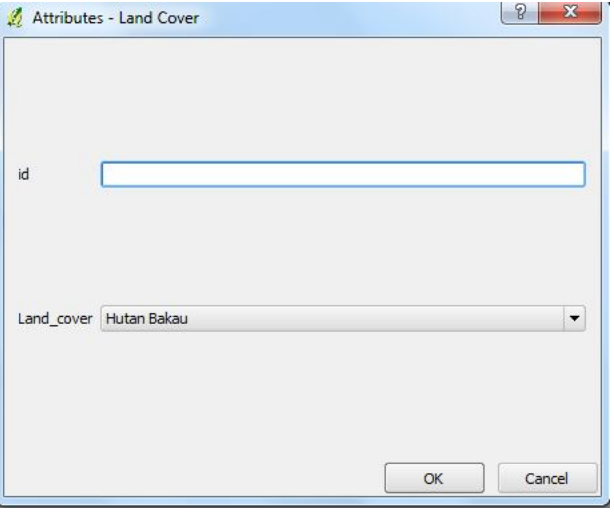

6. Maka pada kolom Land\_cover sudah ada pilihan untuk menentukan nilai kolom tersebut

## **9.5 Edit Tabel Atribut**

- Anda bisa menambah fields/kolom pada Tabel attribute dengan cara
- Buka table Atribut dari layer dan mulai mendigitasi klik *toggle Editing*

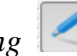

Kemudian klick "New Colmun

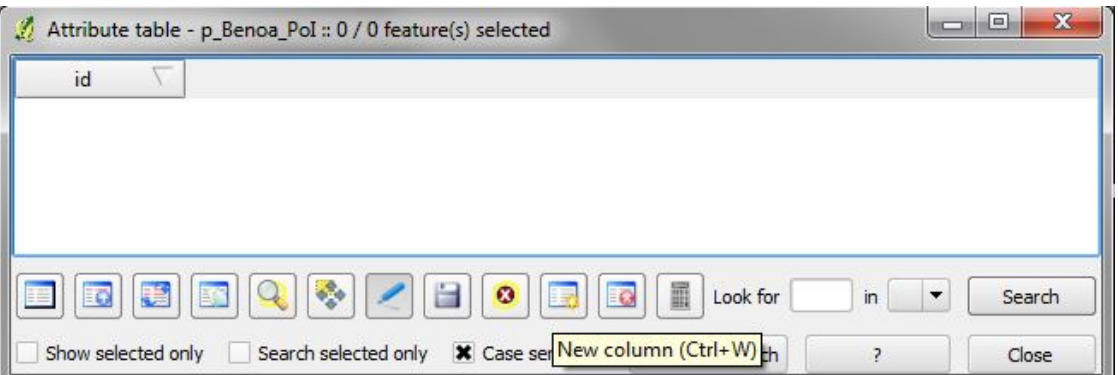

Di "Add Column" Dialog menantukan nama field/Kolom seta tipe data (text, whole number, decimal number) dan width & Precision.

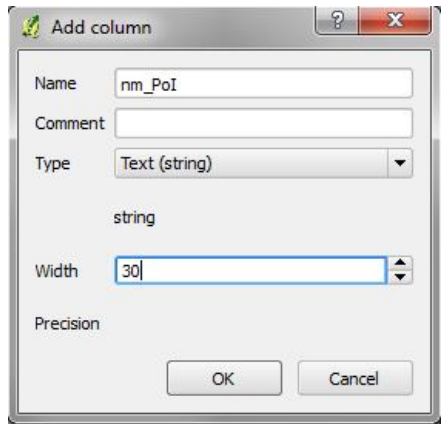

-

- Klik OK. Direkomendasi anda juga klik *toogle Editing* | dua kali (stop editing dan start editing lagi) supaya kolom langsung disimpan dalam shapefile.
- Untuk menghapus satu field/kolom klik *Delete Column* dan pilih Field/Kolomyang ingin menghapus.

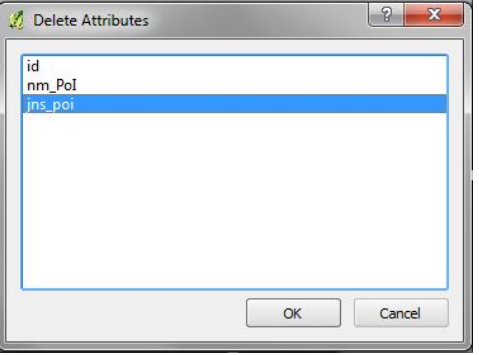

- Ketika anda *Toggle editing* atau klik *Save Edits* field/kolom memang dihapus dari shapefile dan tidak bisa dapat mengembalikan /undo.
- Di QGIS belum ada cara untuk bisa ganti nana field/kolom langsung

# **9.6 Memastikan CRS (Coordinate Reference System) settings**

- 1. Seharusnya CRS (Coordinate Reference System) dari Shapefile dan CRS yang dipilih untuk Map Project sama.
	- a. Lihat CRS pada shapefile
		- Menu: Layer  $\rightarrow$  Properties...  $\rightarrow$  Tab Metadata

Layer Spatial Reference System: +proj=utm +zone=50 +south +datum=WGS84 +units=m +no\_defs

a. Dan Memastikan bawah CRS untuk Map Project

Menu: Settings  $\rightarrow$  Project Properties  $\rightarrow$  Tab Coordinate Reference System (CRS) adalah dipilih CRS yang sama dengan yang mempunyai layer yang anda mau mengedit. *Di contoh ini WGS 84/ UTM zone 50S.*

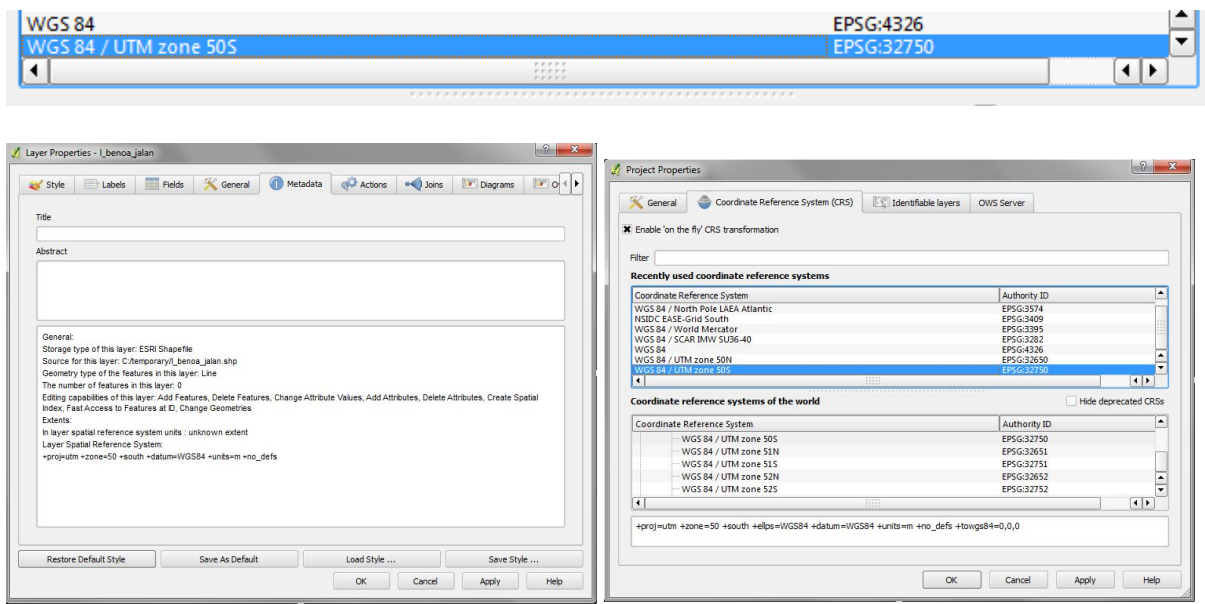

## **9.7 Memulai Digitasi**

1. Setelah membuat shapefile baru, selanjutnya siap untuk dilaksanakan proses Digitasi. Apabila Toolbar Digitizing belum ada, klik *Views> toolbar>Digitizing*

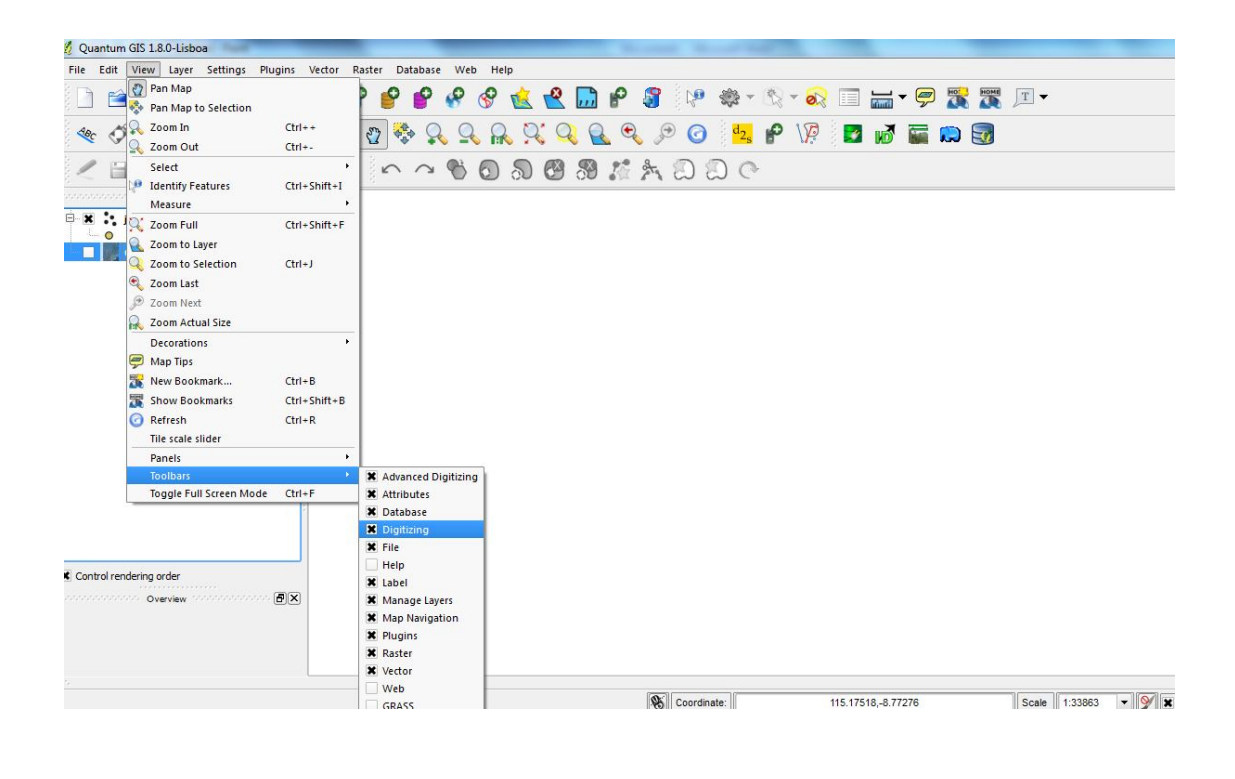

- 2. Untuk mulai mendigitasi klik *toogle Editing* alalu klik Add Feature
- 3. Anda dapat mulai melakukan digitasi.
- 4. Untuk mendigit titik anda dapat langsung klik di lokasi yang diinginkan.
- 5. Untuk mendigit garis klik node-node garis dengan tombol kiri mouse dan klik tombol kanan mouse untuk mengakhiri garis.

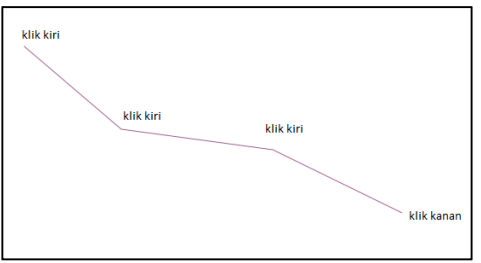

- 6. Setelah itu akan muncul kotak dialog pengisian atribut, kita bisa mengisi atribut sesuai keinginan, atau bisa juga membiarkannya kosong terlebih dahulu dan langsung menekan tombol OK.
- 7. Untuk mendigit poligon klik node-node poligon dengan tombol kiri mouse dan klik tombol kanan mouse untuk mengakhiri, apabila muncul kotak dialog pengisian atribut, kita bisa mengisi atribut sesuai keinginan, atau bisa juga membiarkannya kosong terlebih dahulu dan langsung menekan tombol OK.

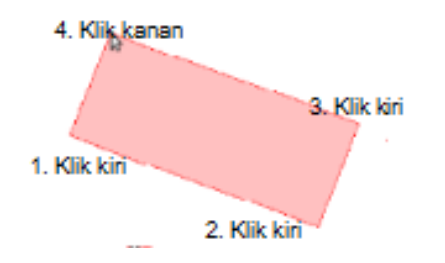

- 8. Untuk memindahkan fitur yang telah anda buat gunakan tombol *Move Feature(s)*
- 9. Apabila anda ingin merubah bentuk poligon/garis yang anda buat, gunakan *Node Tool* **Kamudian klik di** garis poligon anda, maka akan tampak node-node penyusun poligon anda.

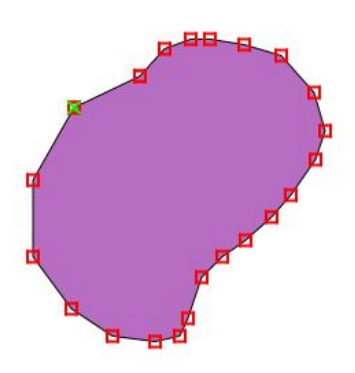

- 10. Tahan dan tarik node untuk merubah bentuk poligon/garis sesuai dengan bentuk yang anda inginkan. Dan apabila anda ingin menambahkan node klik dua kali pada garis poligon anda.
- 11. Untuk menghapus node, klik pada node yang akan anda hapus kemudian *Delete*.

## **9.8 Snapping Option**

Dengan menggunakan fungsi snap anda dapat dengan mudah melakukan digitasi karena dengan fungsi ini dapat melekatkan objek yang dibuat dengan objek lainnya. Untuk pengaturan fungsi snap yang akan digunakan pada proses digitasi dapat aktifkan pada menu *Snapping Option* dengan melakukan langkah-langkah berikut:

1. Klik Setting > *Snapping option*

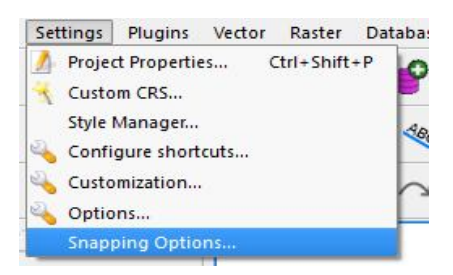

2. Pada jendela Snapping Option akan muncul kotak dialog sebagai berikut

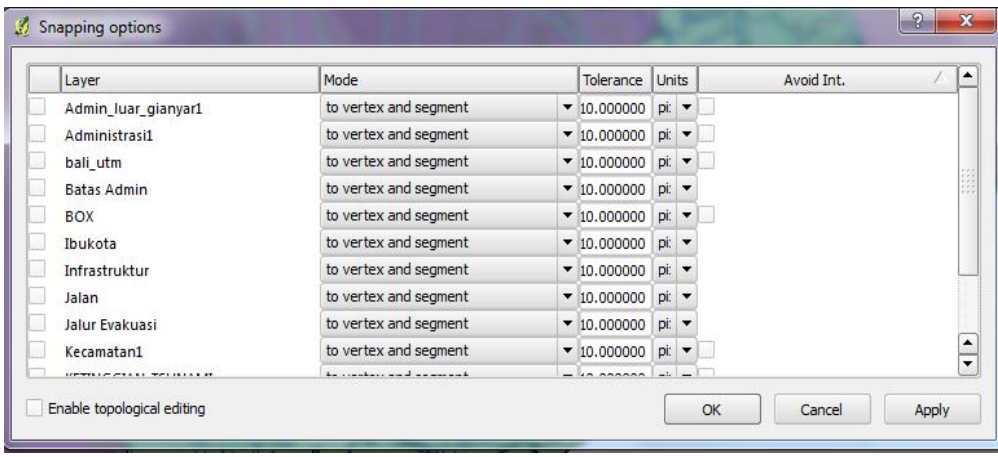

- 3. Untuk mengaktifkan fungsi snap baik snap ke vertex, snap ke segment atau snap ke keduanya, pilih layer yang ingin diaktifkan fungsinya dengan cara klik pada *chek box* sebelah kiri layer.atau yang ditandai dengan kotak merah.
- 4. Untuk memilih jenis snap yang ingin digunakan terdapat pada kolom *Mode*
	- To Vertex artinya : kita akan memilih fungsi snap pada titik-titik penyusun suatu garis
	- To Segment artinya : kita akan memilih fungsi snap pada garis
	- To Vertex and segment : kita akan memilih fungsi snap pada titik dan garis
- 5. Snap tolerance digunakan diatur sebagai acuan untuk melekatkan pada objek snap lainnya yang sudah ada sebelumnya. Nilai default yang diberikan QGIS adalah 10 pixel. Namun kita dapat menambahkannya.
- *6.* Apabila kita ingin menambahkan suatu poligon pada paligon lain, dan ingin menempel sesuai bentuk poligon sebelumnya dapat dilakukan dengan mengaktifkan fungsi *Avoid Intersection.*

# **9.9 Digitasi Tingkat Lanjut**

Dalam Qgis juga terdapat fungsi Advance Editing yang dapat digunakan untuk merubah fitur anda sefleksibel mungkin. Untuk dapat mengaktifkan *Advance Editing,* klik *Views > Toolbars>Advance Editing*

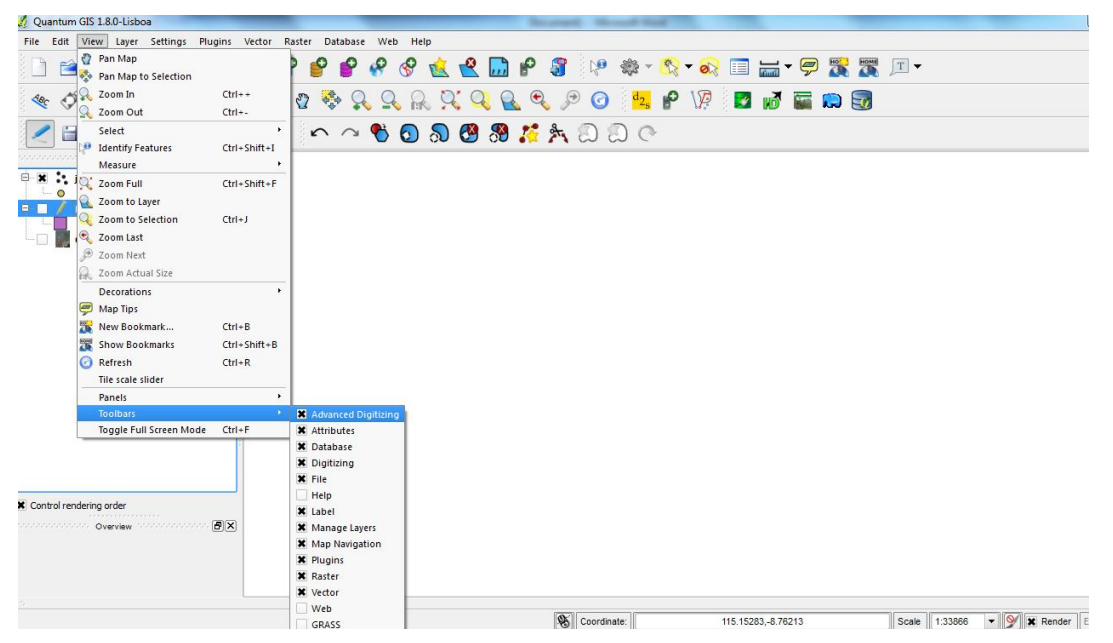

Untuk mulai mengedit layer yang ingin di digitasi harus pada kondisi editable (bisa diedit) untuk mengubah status menjadi bisa diedit, bisa memilih menu layer – Toggle Editing atau menekan tombol <, tombol ini digunakan juga untuk mengakhiri pengeditan layer. Ketika layer berada pada kondisi bisa diedit, maka tombol-tombol editing akan aktif, seperti pada gambar berikut:

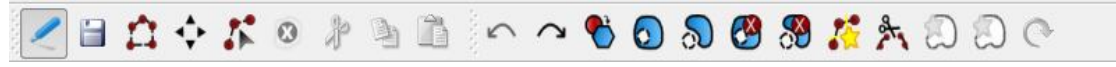

Fungsi masing-masing tombol editing adalah sbb:

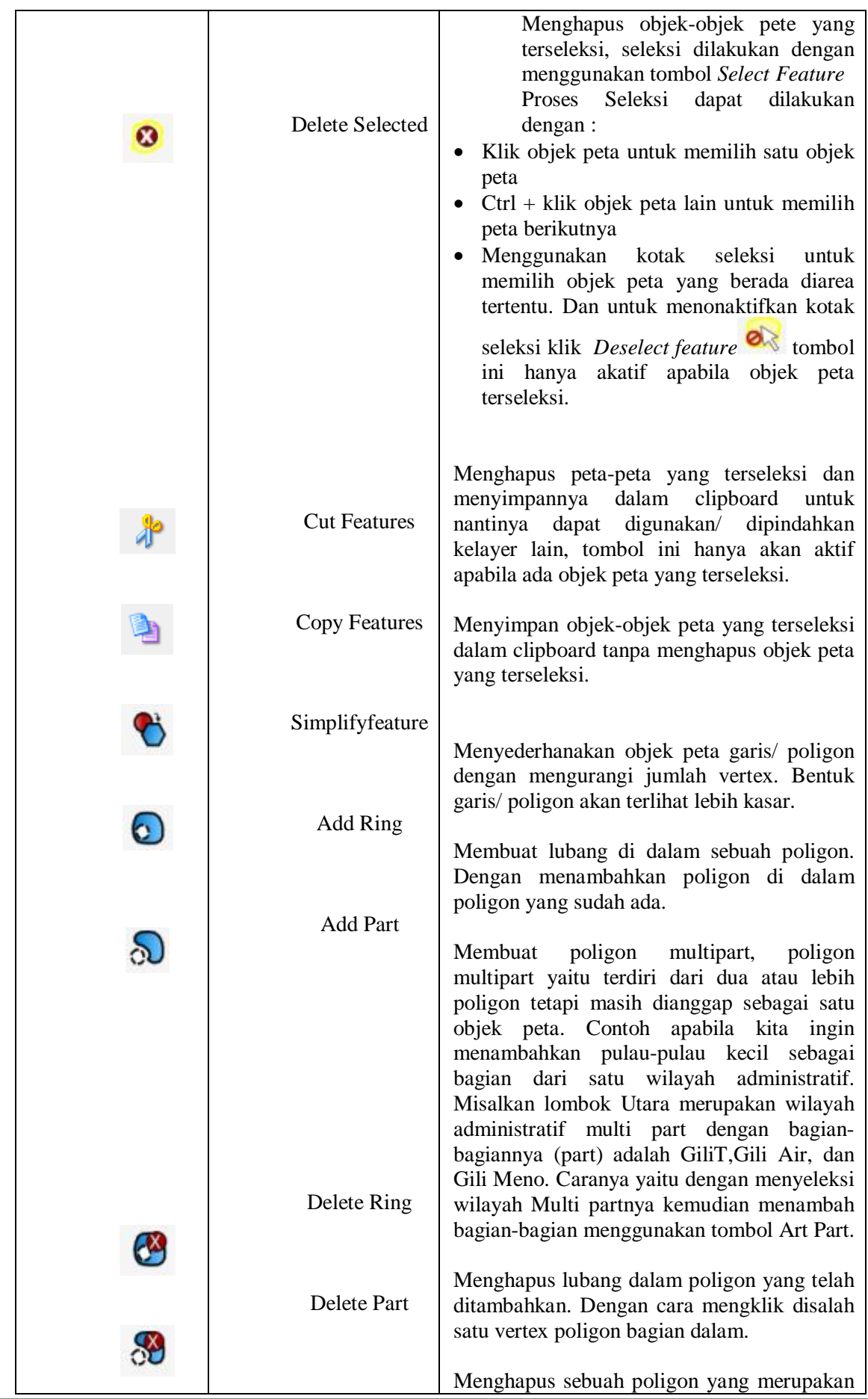

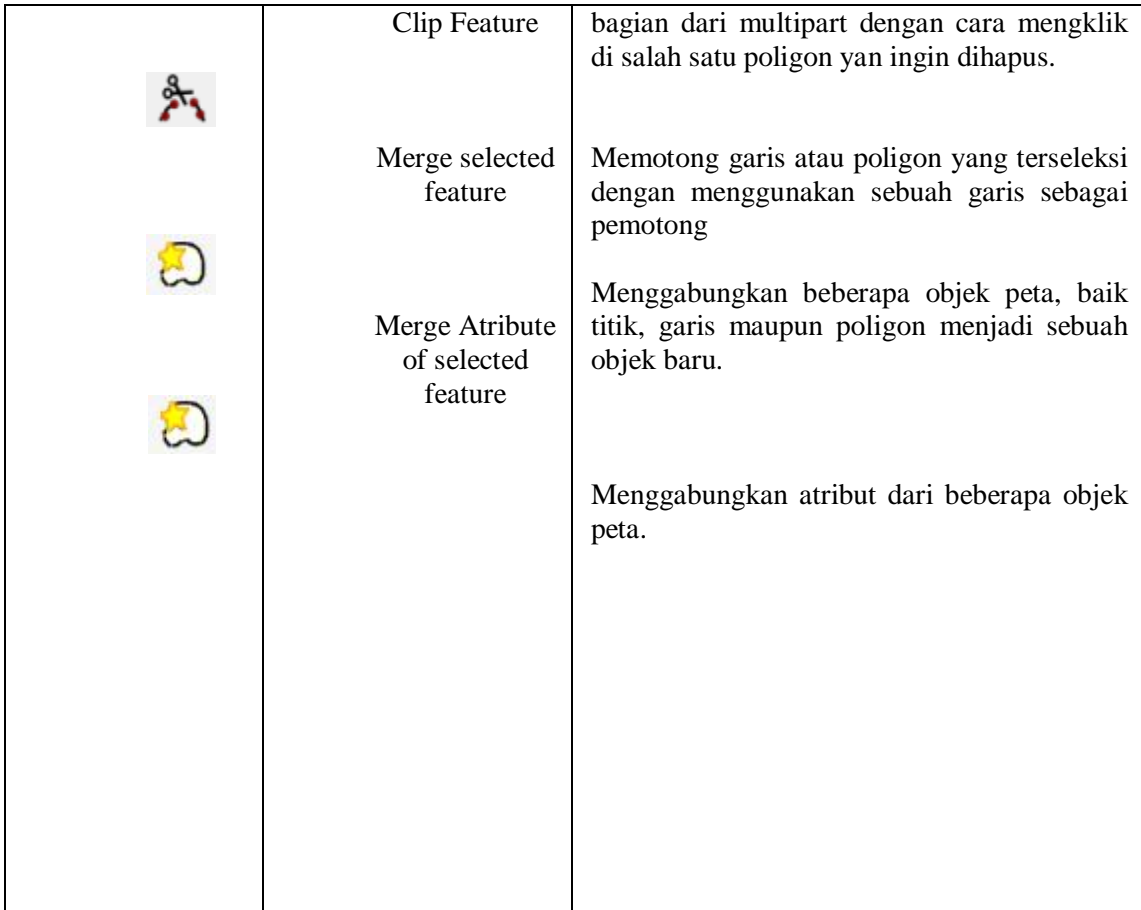